# 受講マニュアル [プラン申込み方法・受講方法]

#### 受講証明書について

受講証明書は会員サイトよりダウンロードが可能です。毎月のご契約終了日翌日以降ダウンロードしていただけるように なります。受講証明書にはお支払い金額も掲載されております。 ※領収書発行を希望される場合は[、こちらを](https://online.ecc.co.jp/manual/assets/pdf/m097.pdf)ご覧ください。

### 申込一覧より

会員サイト内の「申込」タブをクリックして、申込ページを開きます。申込ページ内の「申込み一覧」を開き、終了日を迎え ているご契約には右側に「受講証明書」ボタンが表示されていますので、こちらよりダウンロードが可能です。

契約には右側に「受講証明書」ボタンが表示されていますので、こちらよりダウンロードが可能です。

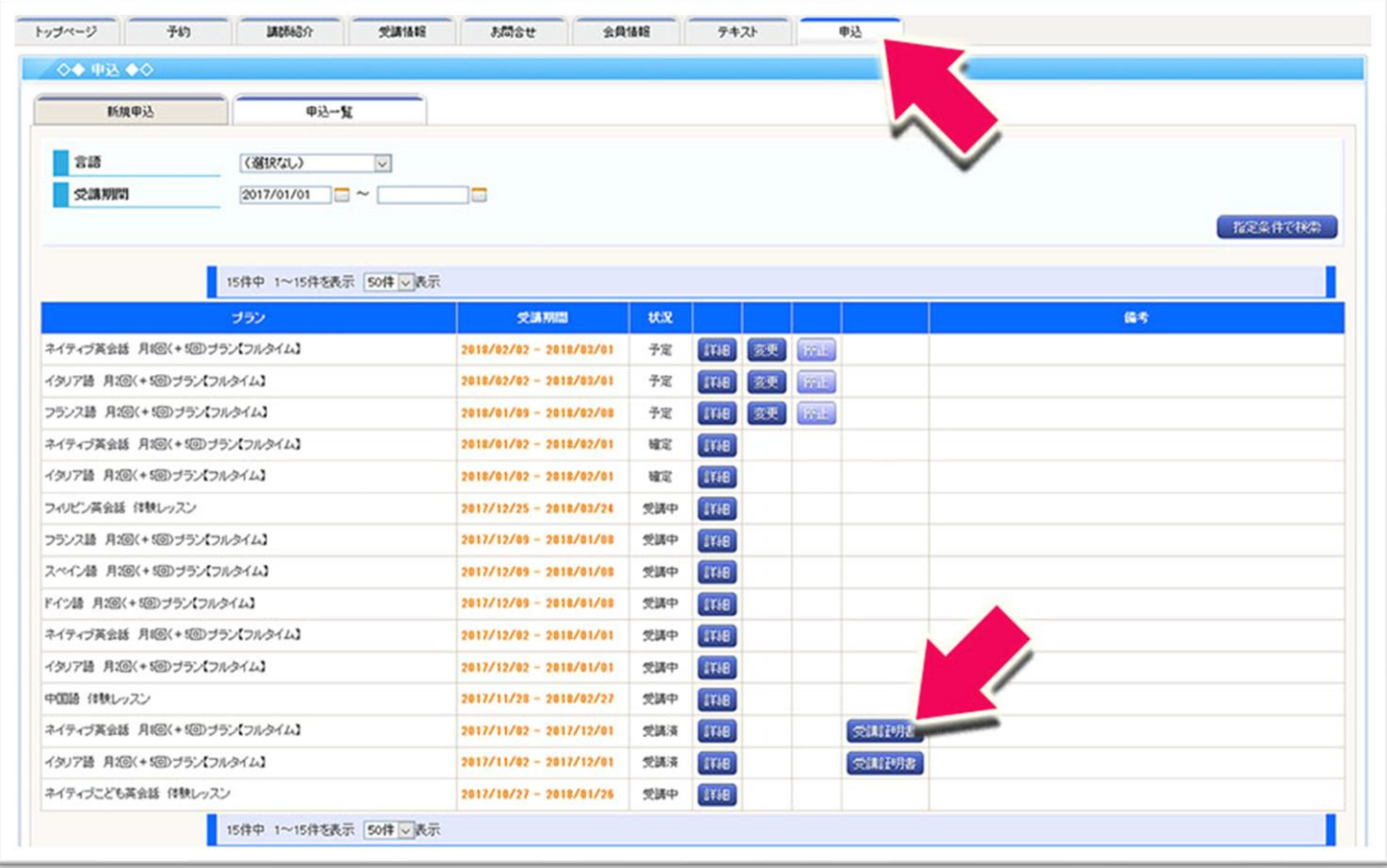

## 受講証明書記載内容

①受講プラン名

②受講期間

③受講回数

④お支払い金額(税込み)

#### 【受講証明書サンプルイメージ】

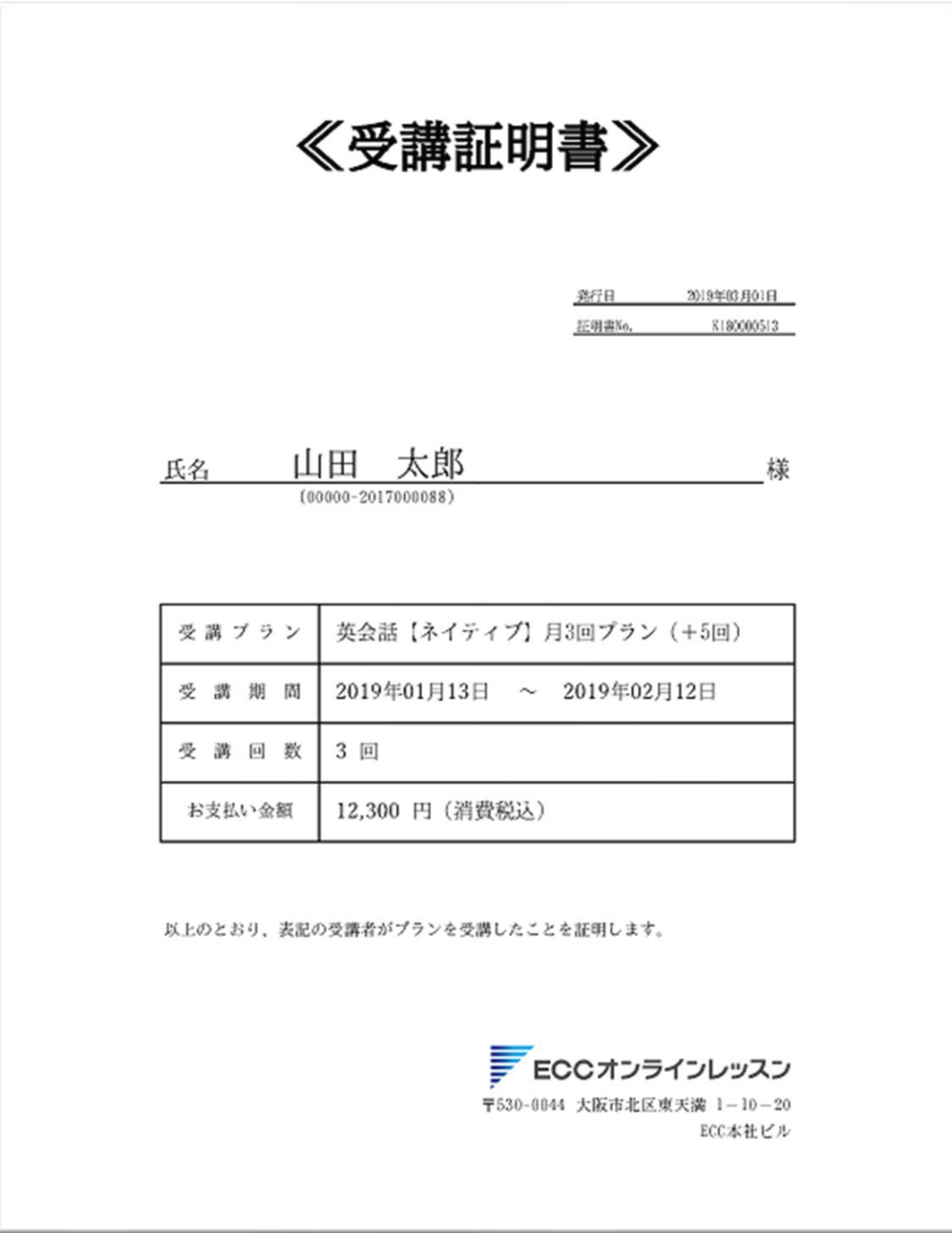

※イメージはサンプルです。